# INSTALLATION GUIDE NI PXIe-8840

This document contains information about installing the NI PXIe-8840 controller in a PXI Express chassis. For complete configuration and troubleshooting information (including information about BIOS setup, adding RAM, and so on), refer to the *NI PXIe-8840 User Manual*. The manual is in PDF format on the documentation CD included with the controller and on the National Instruments website, ni.com.

## Installing the NI PXIe-8840

This section contains general installation instructions for the NI PXIe-8840. Consult the *NI PXIe-8840 User Manual* for specific instructions and warnings.

1. Plug in the chassis before installing the NI PXIe-8840. The power cord grounds the chassis and protects it from electrical damage while you install the module. Make sure the power switch is turned off.

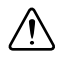

**Cautions** In some National Instruments chassis, such as the NI PXIe-1082, you must ensure that the power LED is off. For more information about chassis power behavior, refer to the user manual for the specific chassis.

To protect both yourself and the chassis from electrical hazards, leave the chassis off until you finish installing the NI PXIe-8840 module.

- 2. Remove any panels blocking access to the system controller slot (slot 1) in the chassis.
- 3. Touch the metal part of the case to discharge any static electricity that might be on your clothes or body.

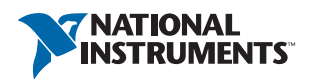

<span id="page-1-0"></span>4. Remove the protective plastic covers from the four bracket-retaining screws as shown in Figure [1](#page-1-0).

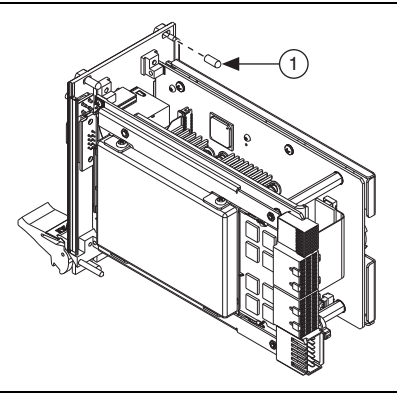

#### **Figure 1.** Removing Protective Screw Caps

1 Protective Screw Cap (4x)

5. Make sure the injector/ejector handle is in its downward position. Align the NI PXIe-8840 with the card guides on the top and bottom of the system controller slot.

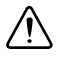

**Caution** Do *not* raise the injector/ejector handle as you insert the NI PXIe-8840. The module will not insert properly unless the handle is in its downward position so that it does not interfere with the injector rail on the chassis.

- 6. Hold the handle as you slowly slide the module into the chassis until the handle catches on the injector/ejector rail.
- 7. Raise the injector/ejector handle until the module firmly seats into the backplane receptacle connectors. The front panel of the NI PXIe-8840 should be even with the front panel of the chassis.
- 8. Tighten the four bracket-retaining screws on the top and bottom of the front panel to secure the NI PXIe-8840 to the chassis.
- 9. Check the installation.
- 10. Connect the keyboard and mouse to the appropriate connectors. If you are using a PS/2 keyboard and a PS/2 mouse, a Y-splitter adapter is available to connect both to a single USB connector. National Instruments offers a Y-splitter adapter cable, part number 778713-02, available through the online catalog at ni.com/products.
- 11. Connect the DisplayPort monitor video cable to the DisplayPort connector, or use the DisplayPort-to-VGA adapter included with your controller to connect a VGA monitor to the DisplayPort connector.
- 12. Connect peripherals to ports as required by your system configuration.
- 13. Power on the display. Refer to the *NI PXIe-8840 User Manual* for details.
- 14. Power on the chassis.
- 15. Verify that the controller boots. If it does not boot, refer to the *[What If the NI PXIe-8840](#page-2-0)  [Does Not Boot?](#page-2-0)* section later in this guide.

<span id="page-2-1"></span>Figure [2](#page-2-1) shows an NI PXIe-8840 controller installed in the system controller slot of an NI PXIe-1082 chassis.

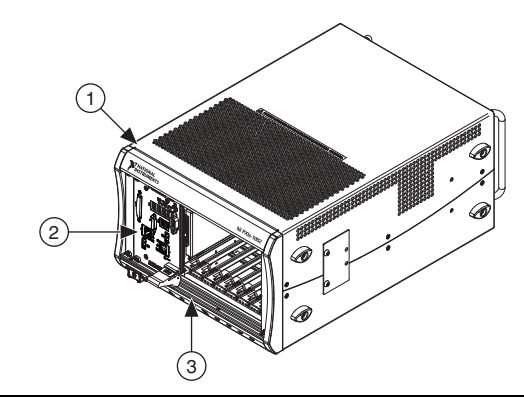

**Figure 2.** NI PXIe-8840 Controller Installed in a PXI Express Chassis

1 NI PXIe-1082 Chassis 2 NI PXIe-8840 Controller 3 Injector/Ejector Rail

#### How to Remove the Controller from the PXI Express Chassis

The NI PXIe-8840 controller is designed for easy handling. To remove the unit from the PXI Express chassis:

- 1. Power off the chassis.
- 2. Remove any cables that may be attached to the controller front panel.
- 3. Unscrew the four bracket-retaining screws in the front panel.
- 4. Press the injector/ejector handle down.
- 5. Slide the unit out of the chassis.

### <span id="page-2-0"></span>What If the NI PXIe-8840 Does Not Boot?

Several problems can cause a controller not to boot. Here are some things to look for and possible solutions.

#### Things to Notice

• Which LEDs come on? The **Power OK** LED should stay lit. The **Drive** LED should blink during boot as the disk is accessed.

- What appears on the display? Does it hang at some particular point (BIOS, Operating System, and so on)? If nothing appears on the screen, try a different monitor. Does your monitor work with a different PC? If it hangs, note the last screen output that you saw for reference when consulting National Instruments technical support.
- What has changed about the system? Did you recently move the system? Was there electrical storm activity? Did you recently add a new module, memory chip, or piece of software?

#### Things to Try

- Make sure the chassis is plugged in to a working power source.
- Check any fuses or circuit breakers in the chassis or other power supply (possibly an uninterruptible power supply).
- Make sure the controller module is firmly seated in the chassis.
- Remove all other modules from the chassis.
- Remove any nonessential cables or devices.
- Try the controller in a different chassis or a similar controller in this same chassis.
- Clear the CMOS. (Refer to the *System CMOS* section of the *NI PXIe-8840 User Manual*.)
- Recover the hard drive on the controller. (Refer to the *Hard Drive Recovery* section of the *NI PXIe-8840 User Manual*.)

For more troubleshooting information, refer to the *NI PXIe-8840 User Manual.* The manual is in PDF format on the documentation CD included with your controller and on the National Instruments Web site, ni.com.

## What If I Can't See the Video?

This problem usually results from having the video card output set past the limits of the monitor. You will need to boot Windows in Safe Mode. To do this, reboot the controller. As Windows begins to boot, hold down <F8>. You should now be able to reset the video driver to lower settings. Try setting the resolution to  $640 \times 480$  and the refresh rate to 60 Hz. Once you reboot, you can raise these values again, using the test option in Windows. These settings are accessible through the **Advanced** tab of the **Display** item in the **Control Panel**. Alternately, you can try a different monitor, preferably a newer and larger one.

© 2013–2015 National Instruments. All rights reserved.

Refer to the *NI Trademarks and Logo Guidelines* at ni.com/trademarks for more information on NI trademarks. Other product and company names mentioned herein are trademarks or trade names of their respective companies. For patents covering NI products/technology, refer to the appropriate location: **Help»Patents** in your software, the patents.txt file on your media, or the *National Instruments Patents Notice* at ni.com/patents. You can find information about end-user license agreements (EULAs) and third-party legal notices in the readme file for your NI product. Refer to the *Export Compliance Information* at ni.com/legal/export-compliance for the NI global trade compliance policy and how to obtain relevant HTS codes, ECCNs, and other import/export data. NI MAKES NO EXPRESS OR IMPLIED WARRANTIES AS TO THE ACCURACY OF THE INFORMATION CONTAINED HEREIN AND SHALL NOT BE LIABLE FOR ANY ERRORS. U.S. Government Customers: The data contained in this manual was developed at private expense and is subject to the applicable limited rights and restricted data rights as set forth in FAR 52.227-14, DFAR 252.227-7014, and DFAR 252.227-7015.